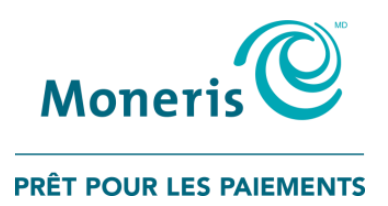

# **Clavier NIP iPP320 de MonerisMD**

Centre de ressources pour commerçants Guide d'installation rapide

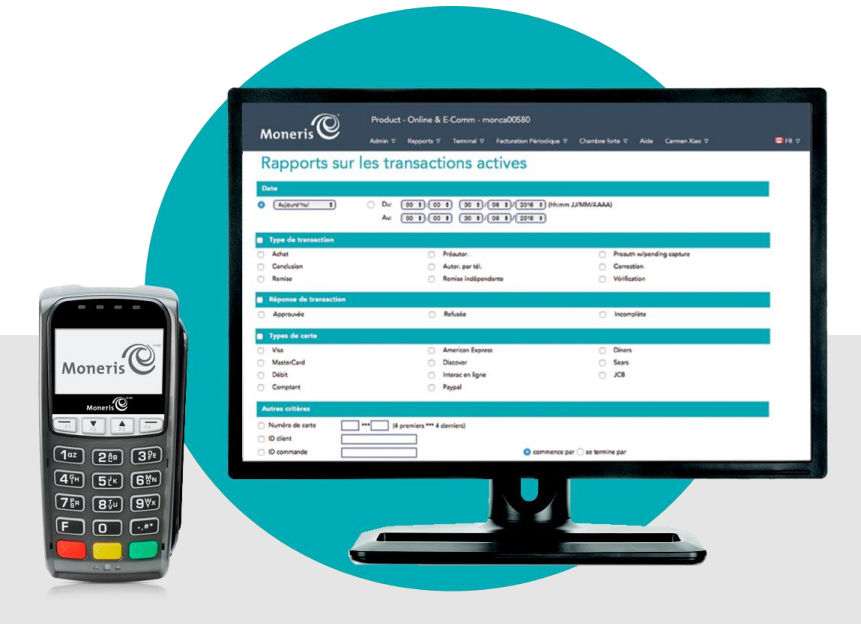

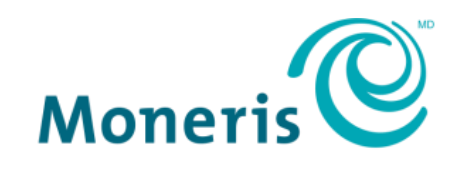

#### PRÊT POUR LES PAIEMENTS

## Besoin d'aide?

**Site Web :** [moneris.com/soutien](https://www.moneris.com/soutien) **Courriel :** [onlinepayments@moneris.com](mailto:onlinepayments@moneris.com) **Sans frais :** 1 866 319-7450

Inscrivez votre ID de commerçant Moneris ici :

\_\_\_\_\_\_\_\_\_\_\_\_\_\_\_\_\_\_\_\_\_\_\_\_\_\_\_\_\_\_\_\_\_\_\_\_

## **Table des matières**

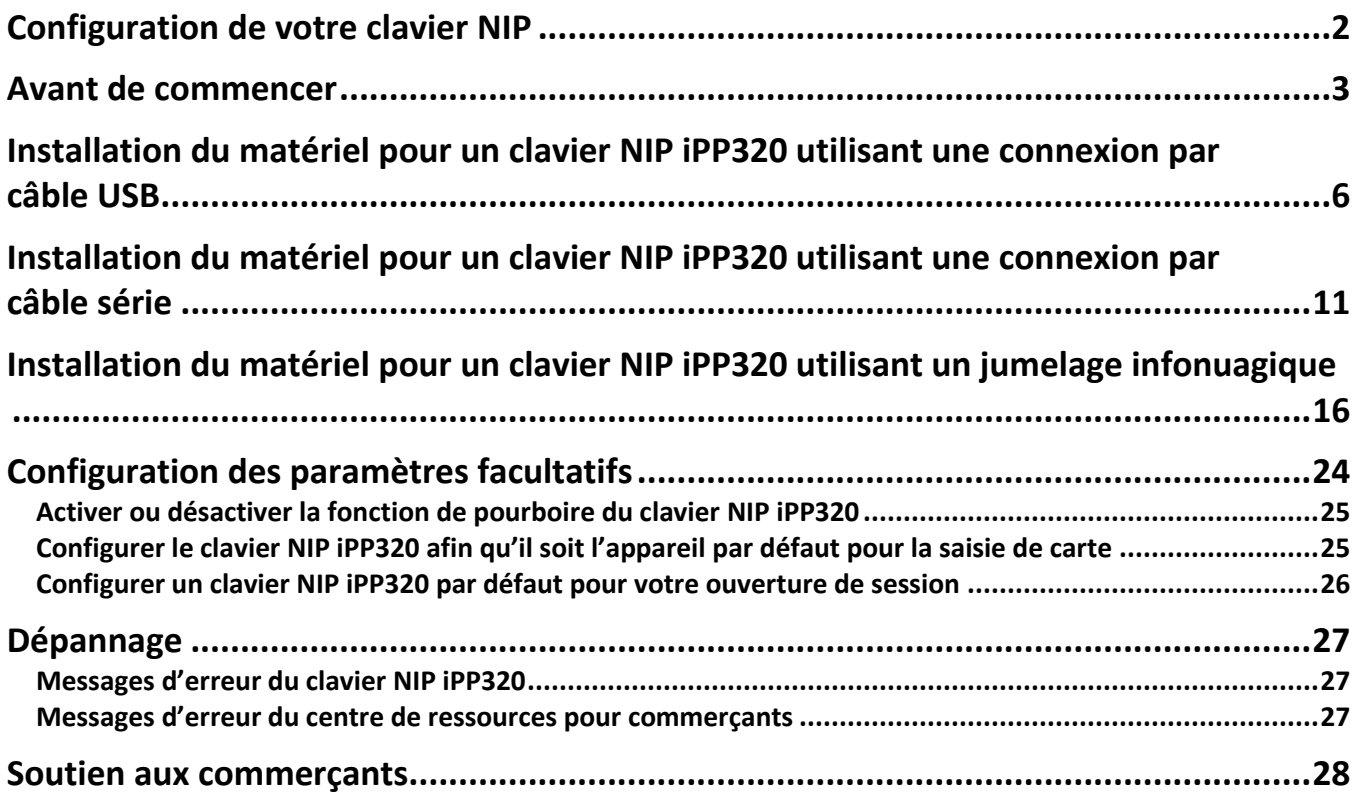

## <span id="page-3-0"></span>**Configuration de votre clavier NIP**

Dans cette section, nous passerons en revue tout que vous devez savoir afin de configurer votre ce que vous devez savoir afin de configurer votre clavier NIP iPP320. clavier NIP iPP320.

## <span id="page-4-0"></span>**Avant de commencer**

1. Assurez-vous d'avoir reçu le matériel suivant de Moneris :

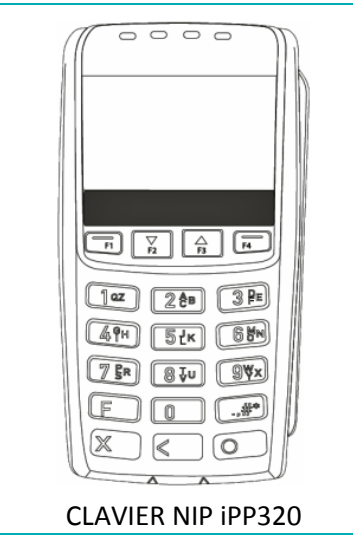

2. Assurez-vous d'avoir reçu l'un des câbles pour clavier NIP suivants de Moneris :

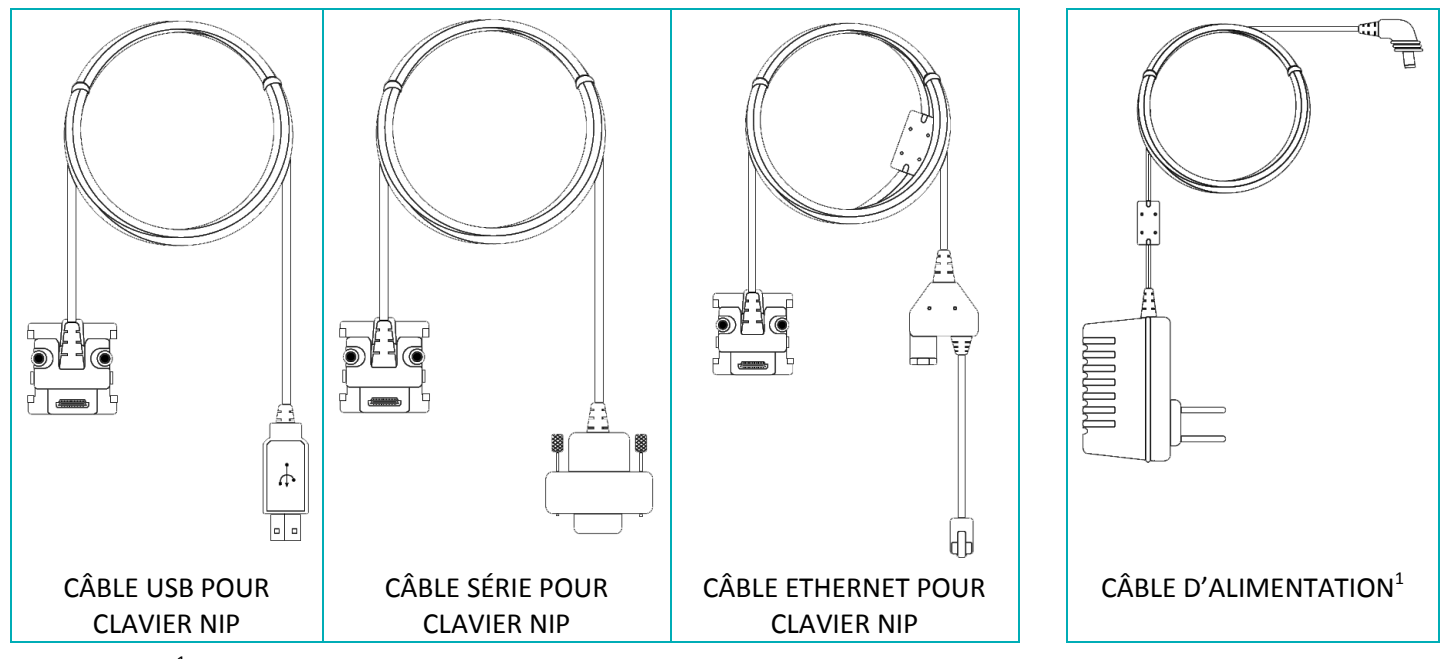

<sup>1</sup> Le câble d'alimentation est inclus uniquement avec le câble série ou le câble Ethernet pour clavier NIP.

- 3. Assurez-vous de respecter les éléments suivants :
	- Vous devez avoir vos identifiants du centre de ressources pour commerçants (nom d'utilisateur, ID de magasin et mot de passe) à portée de la main.
	- Votre compte d'utilisateur du centre de ressources pour commerçants doit avoir des droits d'administrateur complet.
	- **Si vous avez reçu un câble USB pour clavier NIP :**
		- Vous devez avoir un ordinateur (portable ou de bureau)<sup>2</sup> afin d'accéder au centre de ressources pour commerçants.

*Remarque : Vous devez utiliser un navigateur Web (Internet Explorer version 8 ou ultérieure) dont les témoins (*cookies*) sont activés.*

- Vous devez être muni d'une connexion Internet(haute vitesse recommandée).
- **Si vous avez reçu un câble série pour clavier NIP :**
	- Vous devez avoir un ordinateur (portable ou de bureau)<sup>2</sup> afin d'accéder au centre de ressources pour commerçants.

*Remarque : Vous devez utiliser un navigateur Web (Internet Explorer version 8 ou ultérieure) dont les témoins (*cookies*) sont activés.*

- Vous devez être muni d'une connexion Internet(haute vitesse recommandée).
- **Si vous avez reçu un câble Ethernet pour clavier NIP (nuage) :**
	- Vous devez avoir un ordinateur ou un appareil mobile afin d'accéder au centre de ressources pour commerçants.

*Remarque : Si vous souhaitez accéder au centre de ressources pour commerçants par l'entremise d'un ordinateur (portable ou de bureau), votre navigateur Web (peu importe lequel) doit être à jour, et les témoins (*cookies*) doivent être activés.*

- Vous devez être muni d'une connexion Internet(haute vitesse recommandée).
- Vous devez avoir un point d'accès filaire à Internet haute vitesse (p. ex., un routeur, un commutateur, un concentrateur ou un câblage interne, peu importe ce qui vous permet d'accéder au service Internet haute vitesse à votre emplacement) sur lequel vous brancherez le clavier NIP iPP320.

*Remarque : Si le pare-feu de votre réseau local restreint les adresses ID pouvant accéder à Internet, veillez à ce que le pare-feu soit configuré de façon à que le numéro du port TCP du certificat SSL soit 443. Ce port doit être ouvert afin que le clavier NIP iPP320 puisse communiquer avec Moneris (https://ipterm.moneris.com).*

- 4. Deux options s'offrent à vous :
	- Si vous avez tous les éléments et le matériel requis, passez à l'étape [5.](#page-6-0)
	- S'il vous manque du matériel ou l'un de ces éléments, communiquez avec nous en composant le **1 866 319-7450** ou en écrivant à **[onlinepayments@moneris.com](mailto:onlinepayments@moneris.com)**.

<sup>2</sup> Votre compte d'utilisateur doit avoir des droits d'administrateur complet, et la plateforme Java doit être installée et activée (vous pouvez la télécharger gratuitement à l'adresse **[java.com/fr/](https://www.java.com/fr/)**).

<span id="page-6-0"></span>5. Selon le type de câble pour clavier NIP reçu, suivez les procédures de configuration applicables indiquées dans le tableau ci-dessous :

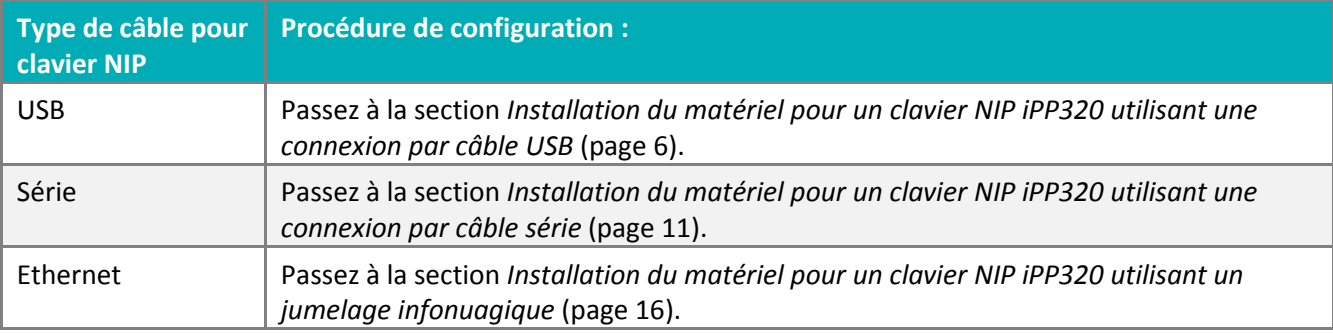

## <span id="page-7-0"></span>**Installation du matériel pour un clavier NIP iPP320 utilisant une connexion par câble USB**

Suivez les directives suivantes afin de connecter votre clavier NIP iPP320 à votre ordinateur au moyen d'une connexion par câble USB.

- **1. Télécharger et installer le pilote USB pour clavier NIP iPP320**
- a. Consultez le site **<https://github.com/moneris/>**.
- b. Lorsque la page « Moneris » s'affiche, trouvez le lien **IPP320-PINpad-USB-driver**, puis cliquez sur ce dernier.
- c. Lorsque la page « Moneris/IPP320-PINpad-USB-driver » s'affiche, trouvez l'élément **TeliumUSBJungoDriverforWindows-v280.zip**, puis enregistrez le fichier zip sur votre ordinateur.
- d. Décompressez le fichier **TeliumUSBJungoDriverforWindows-v280.zip**, puis cliquez sur le fichier exécutable (.exe) afin de commencer l'installation.
- e. Dans les boîtes de dialogue au sujet de l'installation, cliquez sur le bouton **Next** (suivant) chaque fois que vous êtes invités à le faire, puis cliquez sur le bouton **Install** (installer).
- f. Une fois le pilote installé, passez à l'étape [2](#page-7-1) (*[Connecter le câble](#page-7-1) USB au clavier NIP iPP320 et à votre [ordinateur](#page-7-1)*) ci-dessous.

<span id="page-7-1"></span>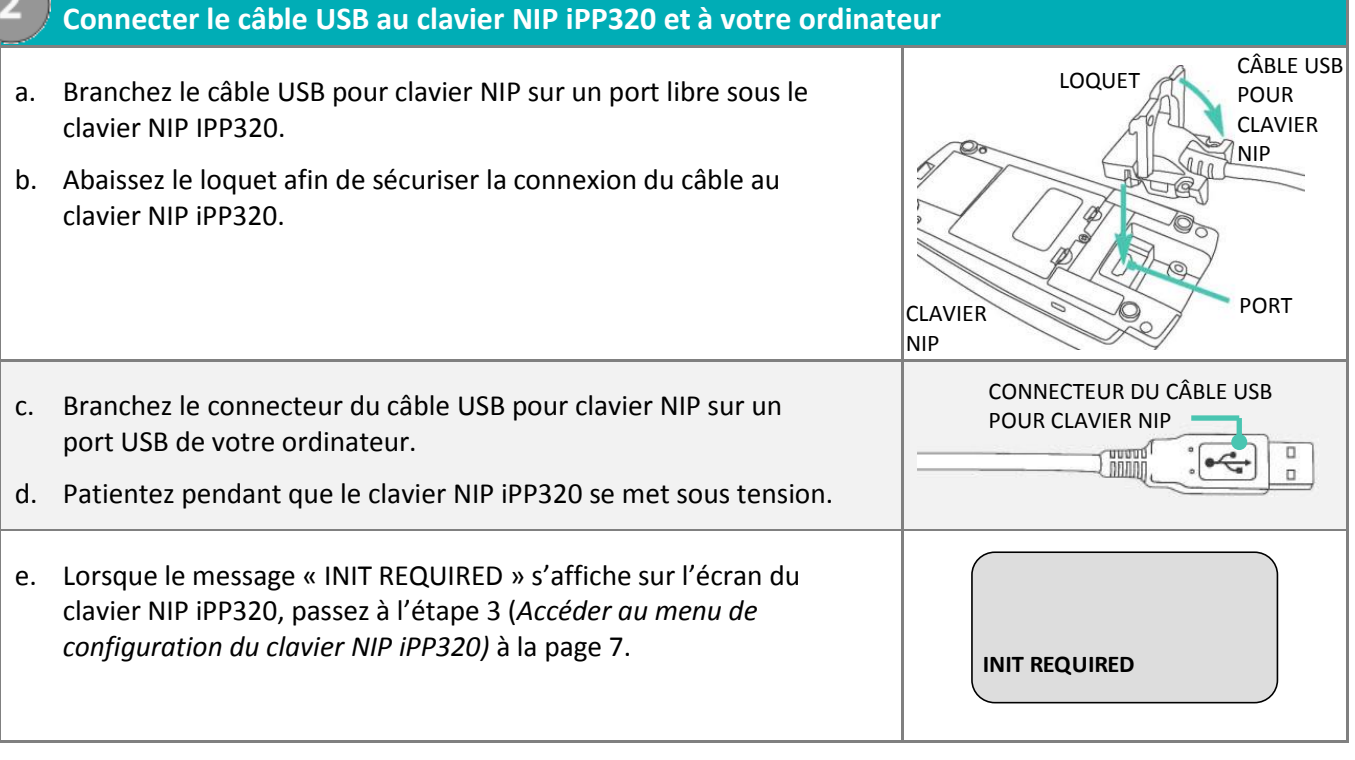

<span id="page-8-1"></span><span id="page-8-0"></span>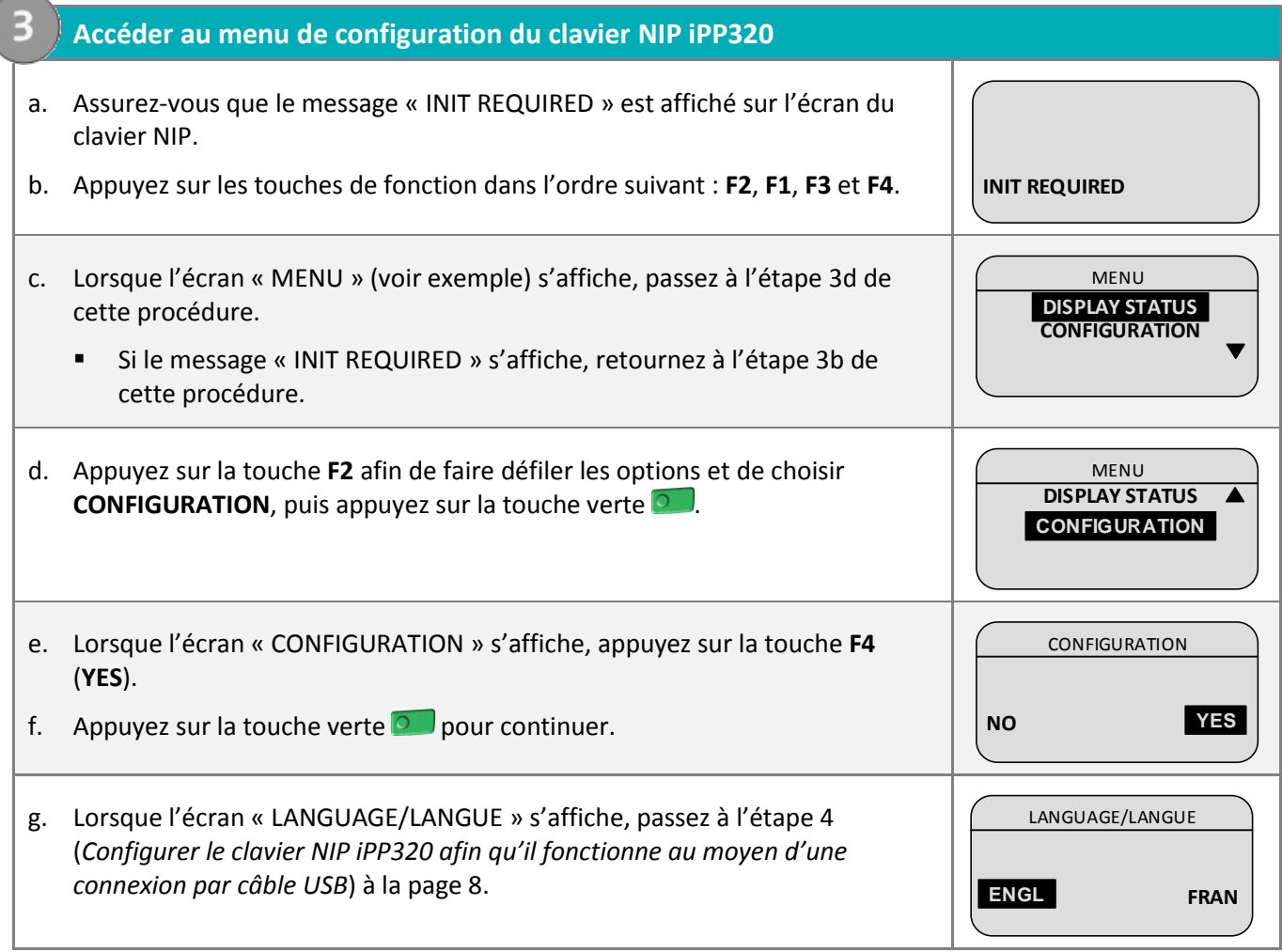

<span id="page-9-0"></span>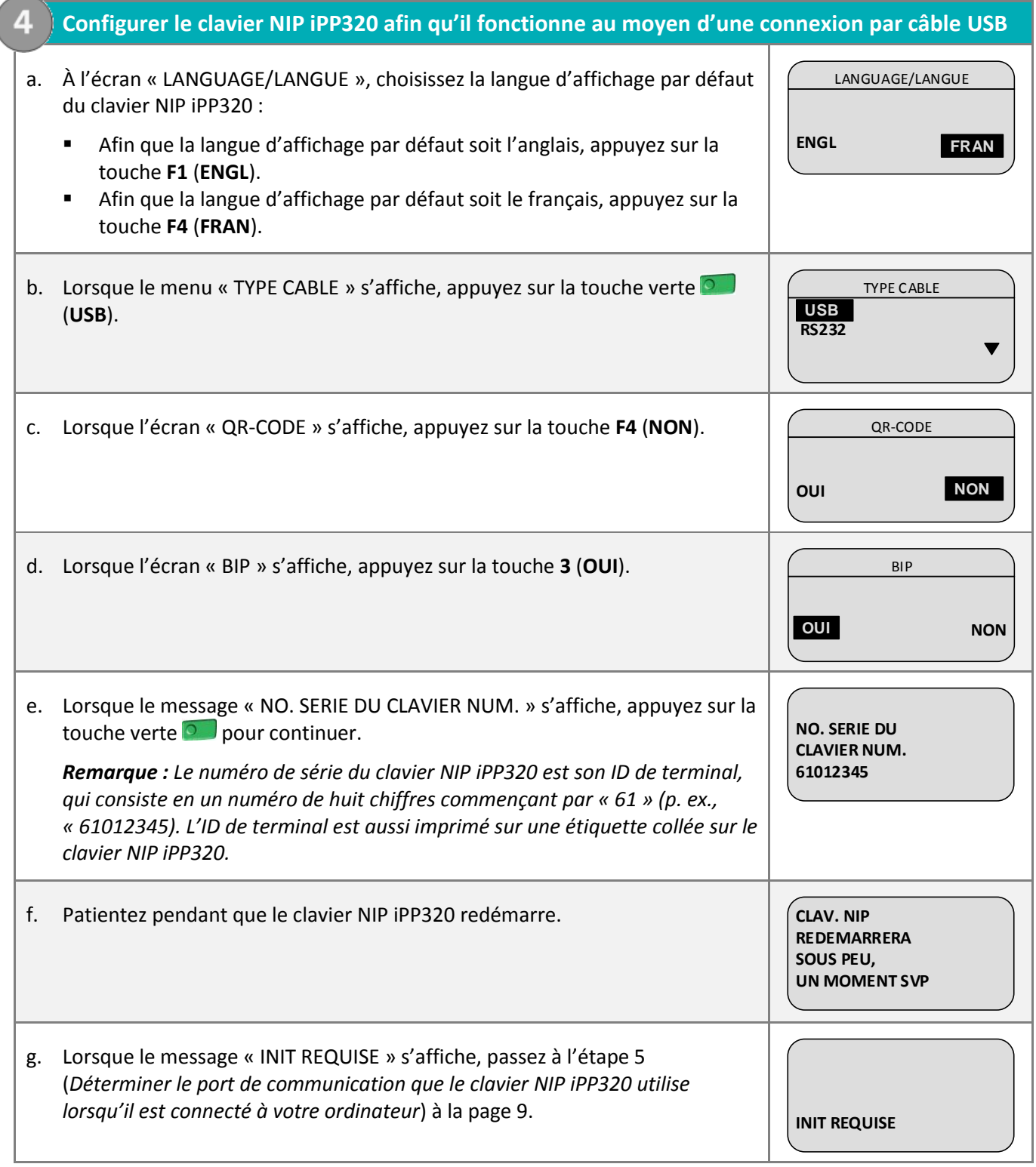

#### **5. Déterminer le port de communication que le clavier NIP iPP320 utilise lorsqu'il est connecté à votre ordinateur**

a. Déterminez le port de communication que le clavier NIP iPP320 utilise lorsqu'il est connecté à votre ordinateur : ce port sera nommé « SAGEM TELIUM ».

*Remarque : Si vous ne savez pas comment trouver les ports de communication utilisés par les appareils périphériques connectés à votre ordinateur, consultez la documentation relative au système d'exploitation de votre ordinateur.* 

b. Trouvez le numéro du port de communication « SAGEM TELIUM ».

<span id="page-10-0"></span>**5**

*Remarque : Si vous ne savez pas comment trouver le numéro des ports de communication de votre ordinateur, consultez la documentation relative au système d'exploitation de votre ordinateur.* 

c. Passez à l'étape [6](#page-10-1) (*[Configurer les paramètres du port de communication du centre de ressources pour](#page-10-1)  [commerçants pour votre compte d](#page-10-1)'utilisateur*) ci-dessous.

#### <span id="page-10-1"></span>**6. Configurer les paramètres du port de communication du centre de ressources pour commerçants pour votre compte d'utilisateur 6**

- a. Ouvrez une session de votre magasin du centre de ressources pour commerçants (consultez la page **<https://www3.moneris.com/mpg>**, saisissez vos identifiants dans les champs, puis cliquez sur le bouton **Soumettre**).
- b. Dans la barre de menus, cliquez sur **Prénom\_Nomdefamille** > **Paramètres du compte**.
- c. Lorsque la page « Paramètres du compte » s'affiche, trouvez la section « Port de communication du clavier NIP ».
- d. Saisissez le numéro du port de communication utilisé par le clavier NIP iPP320 lorsqu'il est connecté à votre ordinateur dans le champ **Port de communication**.
- e. Cliquez sur le bouton **Enregistrer port COM**.
- f. Lorsque le message « mise à jour réussie » s'affiche au-dessus du bouton, fermez votre session du centre de ressources pour commerçants, puis fermez votre navigateur.
- g. Continuez à l'étape [7](#page-11-0) (*[Initialiser le clavier NIP iPP320](#page-11-0)*) à la page [10.](#page-11-0)

#### **7. Initialiser le clavier NIP iPP320**

- a. Ouvrez une session de votre magasin du centre de ressources pour commerçants (consultez la page **<https://www3.moneris.com/mpg>**, saisissez vos identifiants dans les champs, puis cliquez sur le bouton **Soumettre**).
- b. Dans la barre de menus, cliquez sur **Terminal** > **Initialisation puce**.
- c. Lorsque le message « Communication avec le clavier NIP en cours » s'affiche sur la page « Initialisation puce », passez à l'étape suivante.
- d. Lorsque le message « Téléchargement des paramètres du clavier NIP de l'hôte. S'il vous plaît attendre » s'affiche sur la page « Initialisation puce », passez à l'étape suivante.
	- Si un avertissement de sécurité « TerminalApplet » (applet du terminal) s'affiche, choisissez l'option « Toujours faire confiance au contenu provenant de cet éditeur », puis lancez l'applet.
	- Si une boîte de dialogue « avertissement de sécurité » s'affiche à l'écran de votre ordinateur et vous demande la permission d'autoriser le « TerminalApplet » de Moneris à accéder au site Web moneris.com, choisissez l'option de toujours autoriser cet accès.

<span id="page-11-0"></span>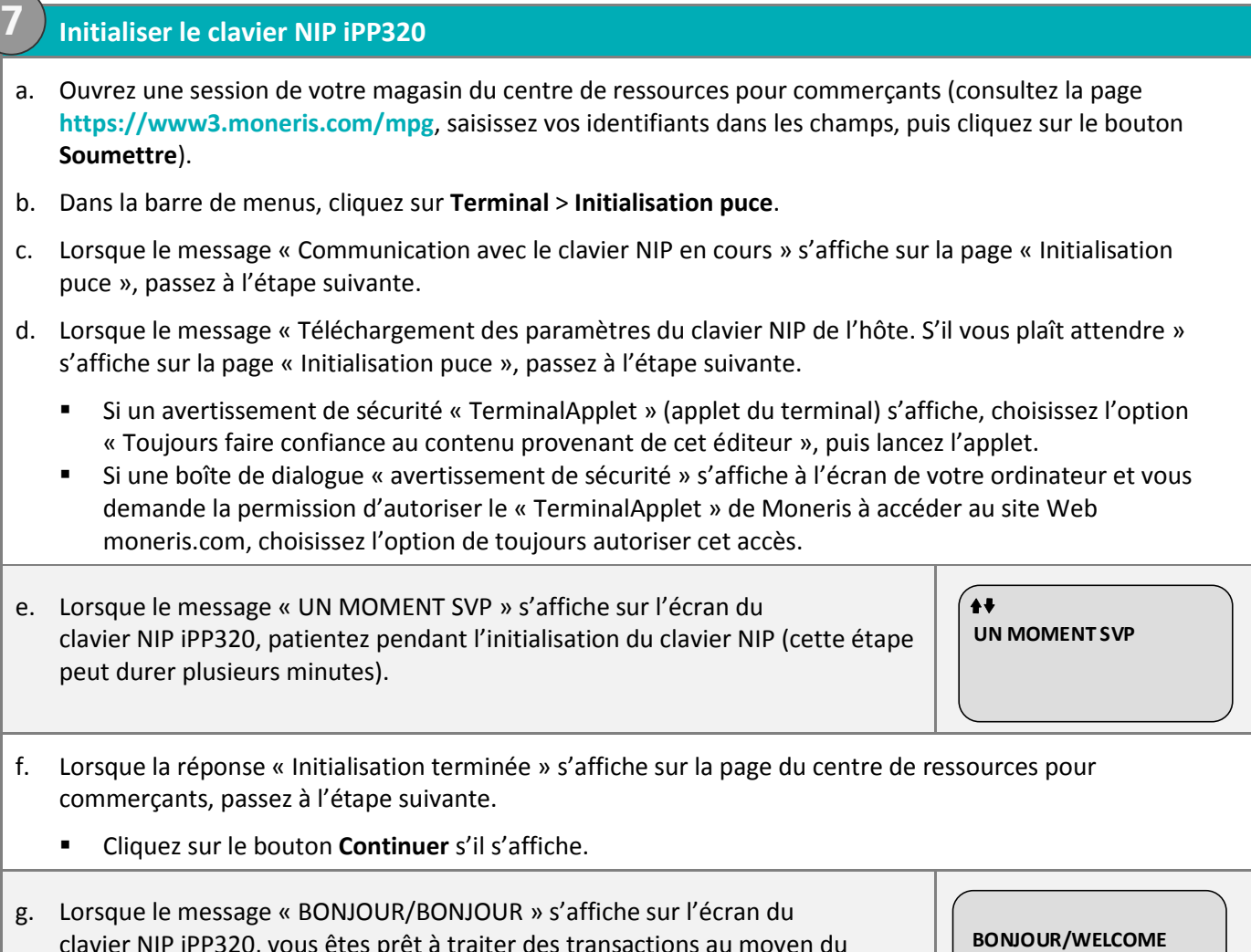

- f. Lorsque la réponse « Initialisation terminée » s'affiche sur la page du centre de ressources pour commerçants, passez à l'étape suivante.
	- Cliquez sur le bouton **Continuer** s'il s'affiche.

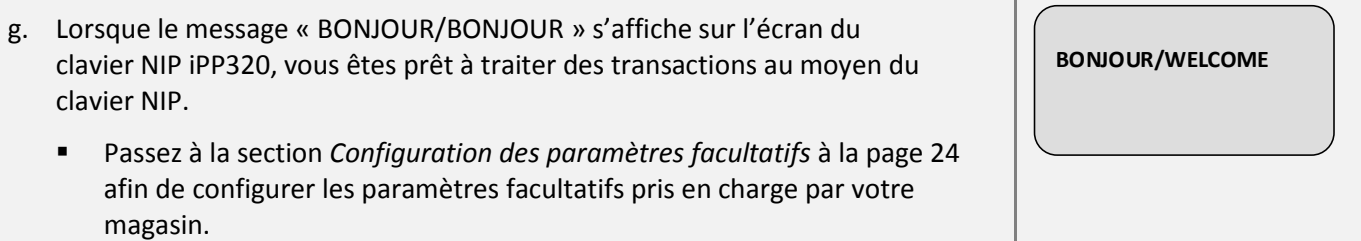

## <span id="page-12-0"></span>**Installation du matériel pour un clavier NIP iPP320 utilisant une connexion par câble série**

Suivez les directives suivantes afin de brancher votre clavier NIP iPP320 sur votre ordinateur au moyen d'une connexion par câble série.

(

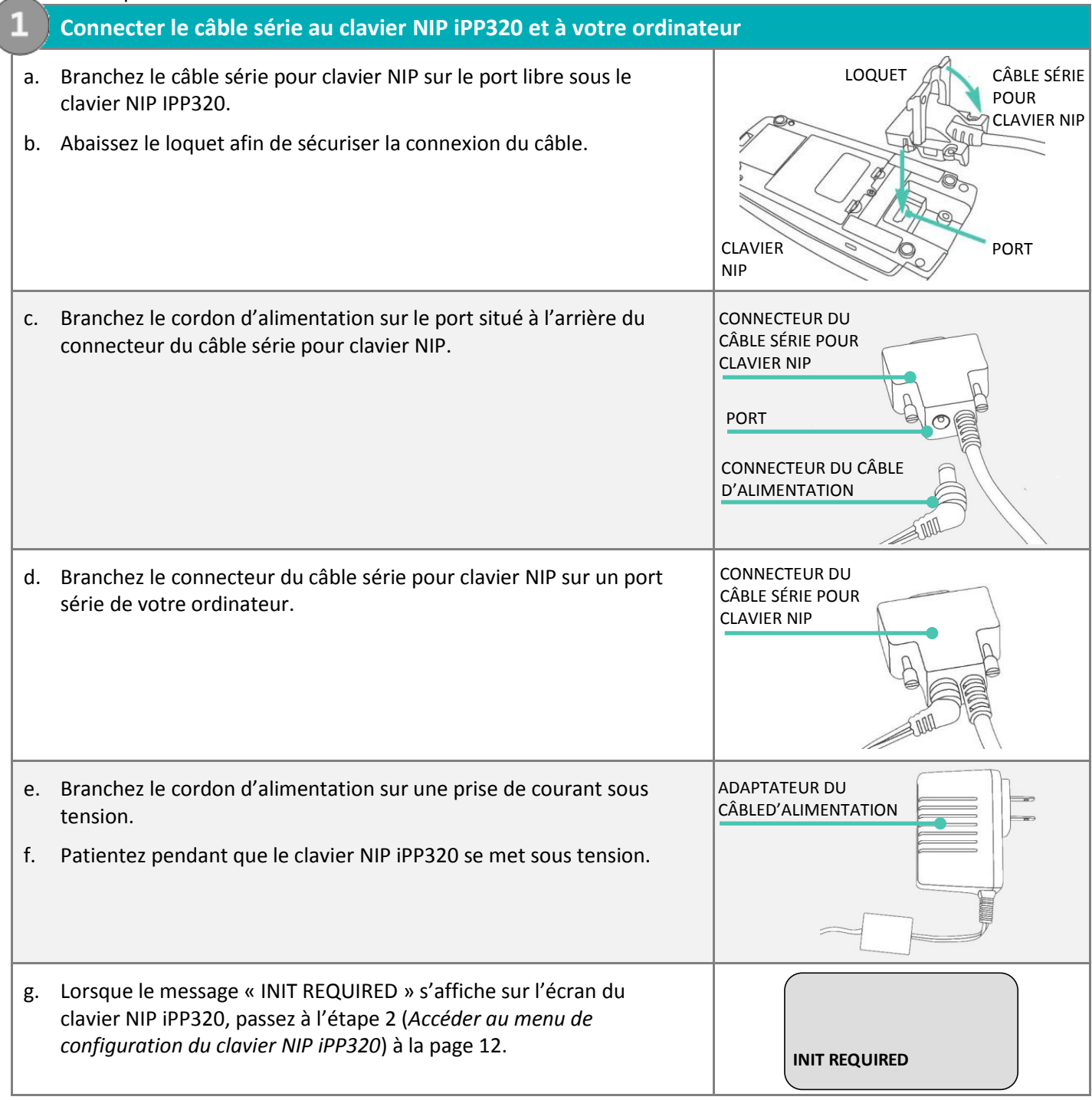

<span id="page-13-2"></span><span id="page-13-1"></span><span id="page-13-0"></span>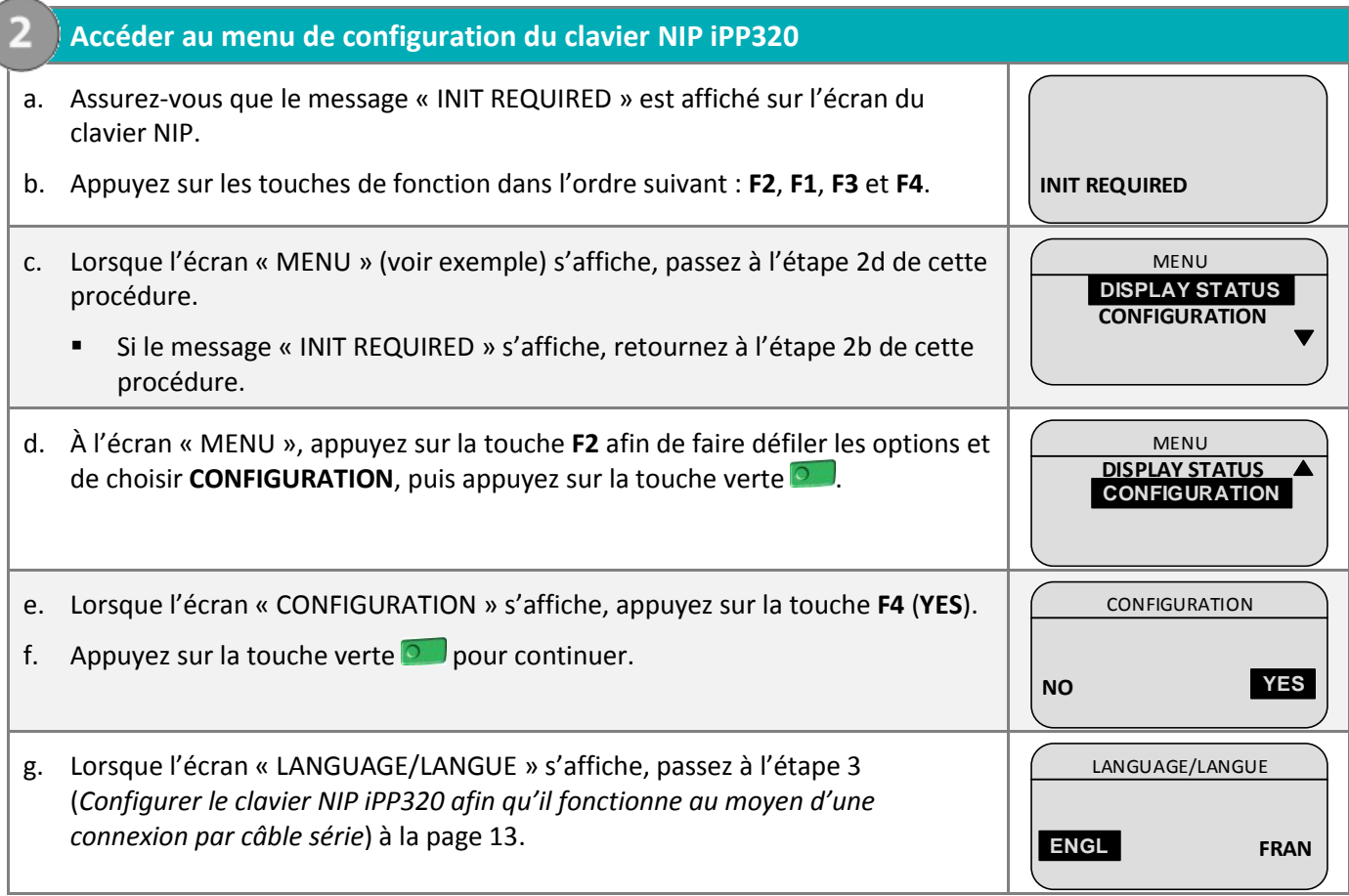

<span id="page-14-0"></span>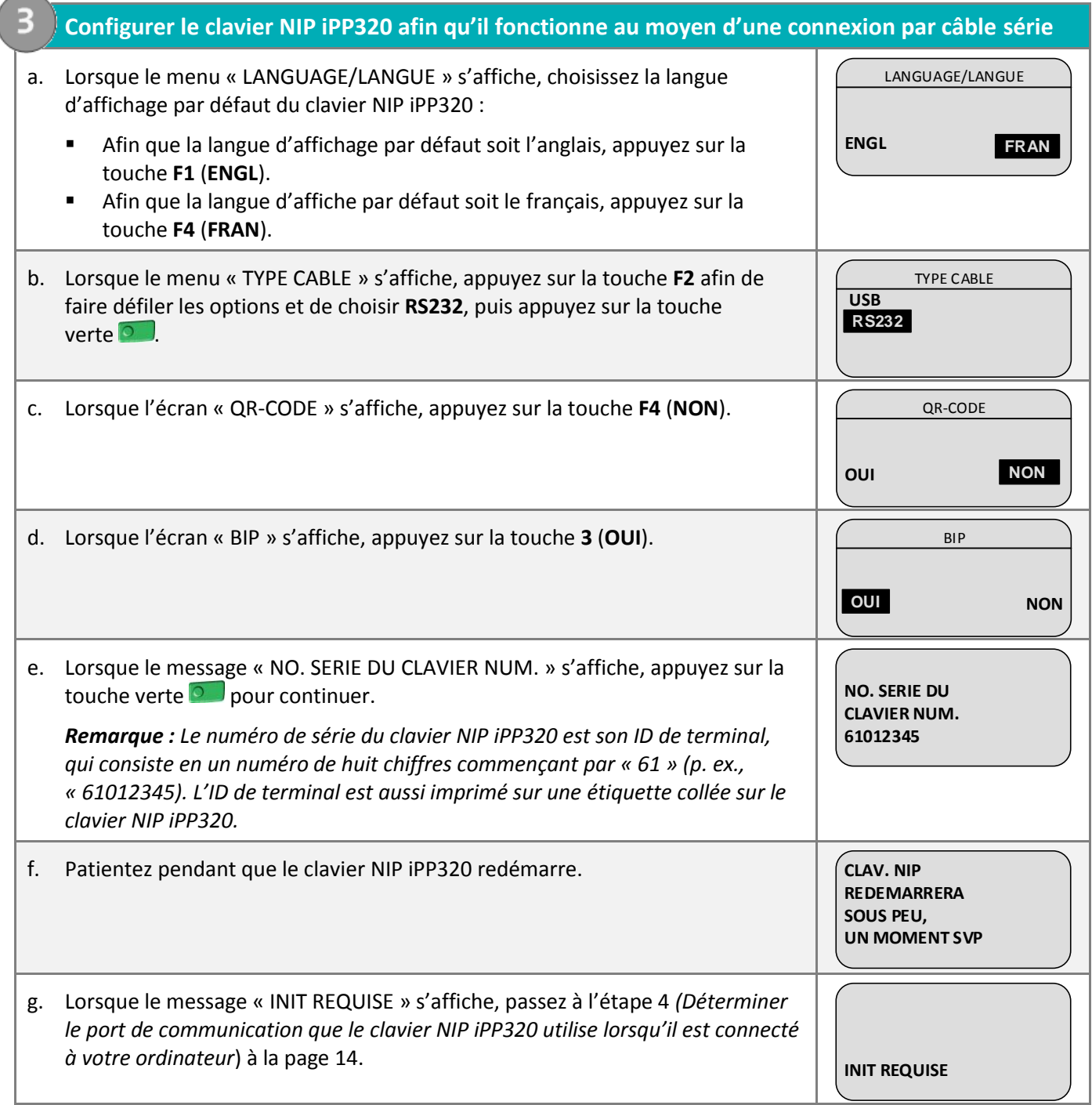

#### <span id="page-15-0"></span>**4. Déterminer le port de communication que le clavier NIP iPP320 utilise lorsqu'il est connecté à votre ordinateur**

a. Déterminez le port de communication que le clavier NIP iPP320 utilise lorsqu'il est connecté à votre ordinateur : ce port sera nommé « SAGEM TELIUM ».

*Remarque : Si vous ne savez pas comment trouver les ports de communication utilisés par les appareils périphériques connectés à votre ordinateur, consultez la documentation relative au système d'exploitation de votre ordinateur.* 

b. Trouvez le numéro du port de communication « SAGEM TELIUM ».

*Remarque : Si vous ne savez pas comment trouver le numéro des ports de communication de votre ordinateur, consultez la documentation relative au système d'exploitation de votre ordinateur.* 

- c. Passez à l'étape [5](#page-15-1) (*[Configurer les paramètres du port de communication du centre de ressources pour](#page-15-1)  [commerçants pour votre compte](#page-15-1) d'utilisateur*) ci-dessous.
	- **5. Configurer les paramètres du port de communication du centre de ressources pour commerçants pour votre compte d'utilisateur**
- a. Ouvrez une session de votre magasin du centre de ressources pour commerçants (consultez la page **<https://www3.moneris.com/mpg>**, saisissez vos identifiants dans les champs, puis cliquez sur le bouton **Soumettre**).
- b. Dans la barre de menus, cliquez sur **Prénom\_Nomdefamille** > **Paramètres du compte**.
- c. Lorsque la page « Paramètres du compte » s'affiche, trouvez la section « Port de communication du clavier NIP ».
- d. Saisissez le numéro du port de communication utilisé par le clavier NIP iPP320 lorsqu'il est connecté à votre ordinateur dans le champ **Port de communication**.
- e. Cliquez sur le bouton **Enregistrer port COM**.

<span id="page-15-1"></span>**5**

- f. Lorsque le message « mise à jour réussie » s'affiche au-dessus du bouton, fermez votre session du centre de ressources pour commerçants, puis fermez votre navigateur.
- g. Continuez à l'étape [6](#page-16-0) (*[Initialiser le clavier NIP iPP320](#page-16-0)*) à la page [15.](#page-16-0)

#### **6. Initialiser le clavier NIP iPP320**

- a. Ouvrez une session de votre magasin du centre de ressources pour commerçants (consultez la page **<https://www3.moneris.com/mpg>**, saisissez vos identifiants dans les champs, puis cliquez sur le bouton **Soumettre**).
- b. Dans la barre de menus, cliquez sur **Terminal** > **Initialisation puce**.
- c. Lorsque le message « Communication avec le clavier NIP en cours » s'affiche sur la page « Initialisation puce », passez à l'étape suivante.
- d. Lorsque le message « Téléchargement des paramètres du clavier NIP de l'hôte. S'il vous plaît attendre » s'affiche sur la page « Initialisation puce », passez à l'étape suivante.
	- Si un avertissement de sécurité « TerminalApplet » (applet du terminal) s'affiche, choisissez l'option « Toujours faire confiance au contenu provenant de cet éditeur », puis lancez l'applet.
	- Si une boîte de dialogue « avertissement de sécurité » s'affiche à l'écran de votre ordinateur et vous demande la permission d'autoriser le « TerminalApplet » de Moneris à accéder au site Web moneris.com, choisissez l'option de toujours autoriser cet accès.

<span id="page-16-0"></span>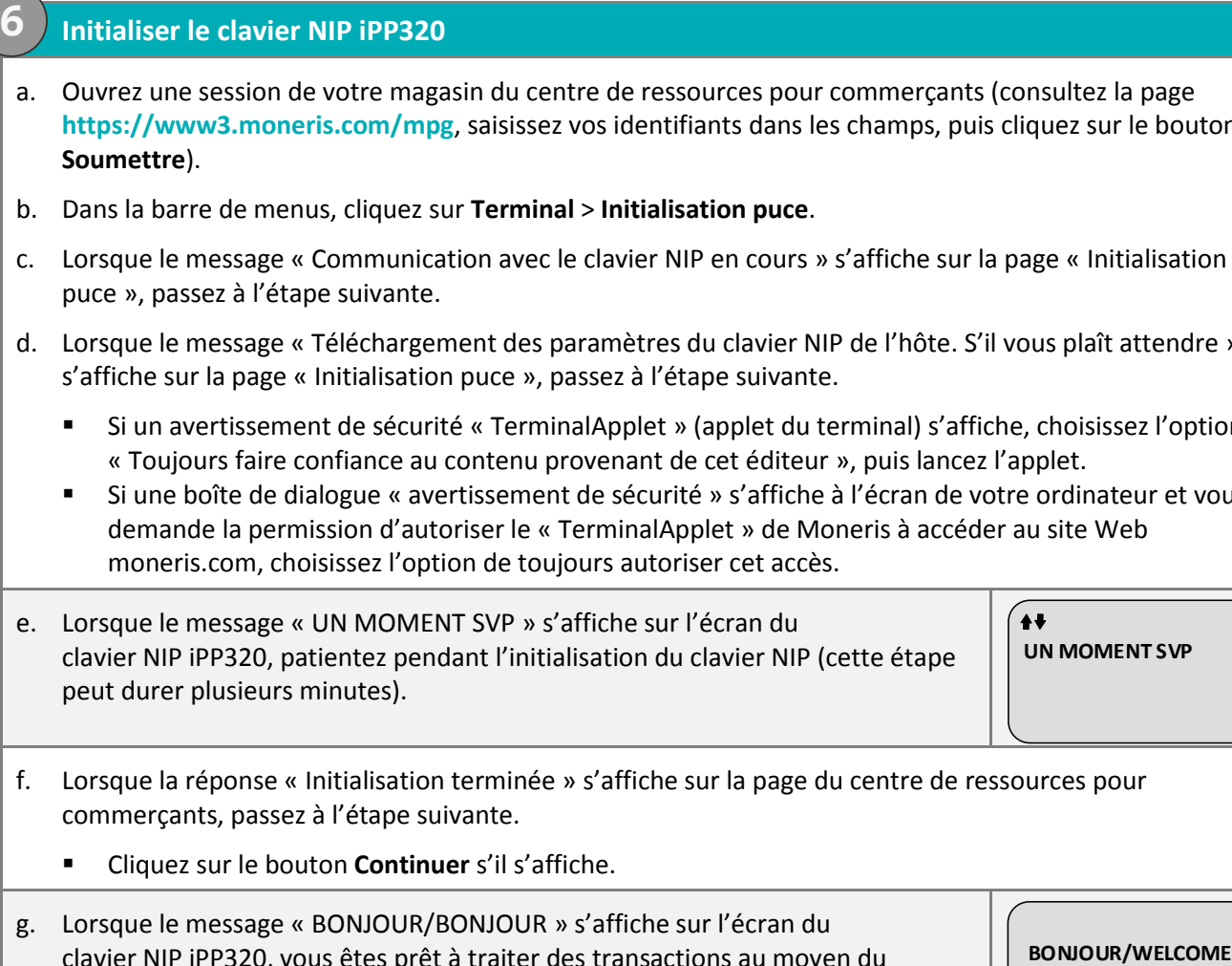

- f. Lorsque la réponse « Initialisation terminée » s'affiche sur la page du centre de ressources pour commerçants, passez à l'étape suivante.
	- Cliquez sur le bouton **Continuer** s'il s'affiche.

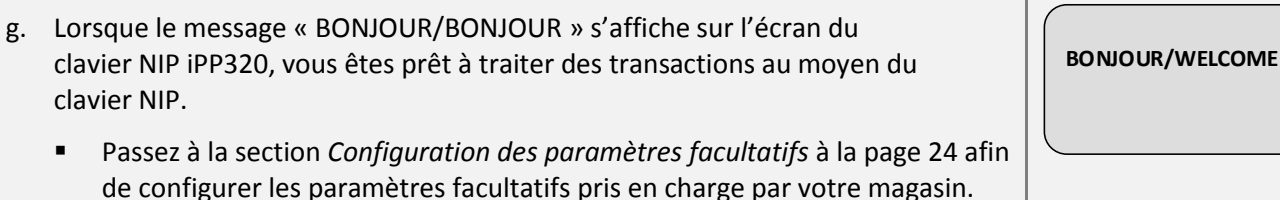

Guide d'installation rapide du clavier NIP iPP320 de Moneris<sup>MD</sup> pour le centre de ressources pour commerçants 15

## <span id="page-17-0"></span>**Installation du matériel pour un clavier NIP iPP320 utilisant un jumelage infonuagique**

Suivez les directives suivantes afin de jumeler vos claviers NIP iPP320 à votre magasin du centre de ressources pour commerçants par l'entremise du nuage.

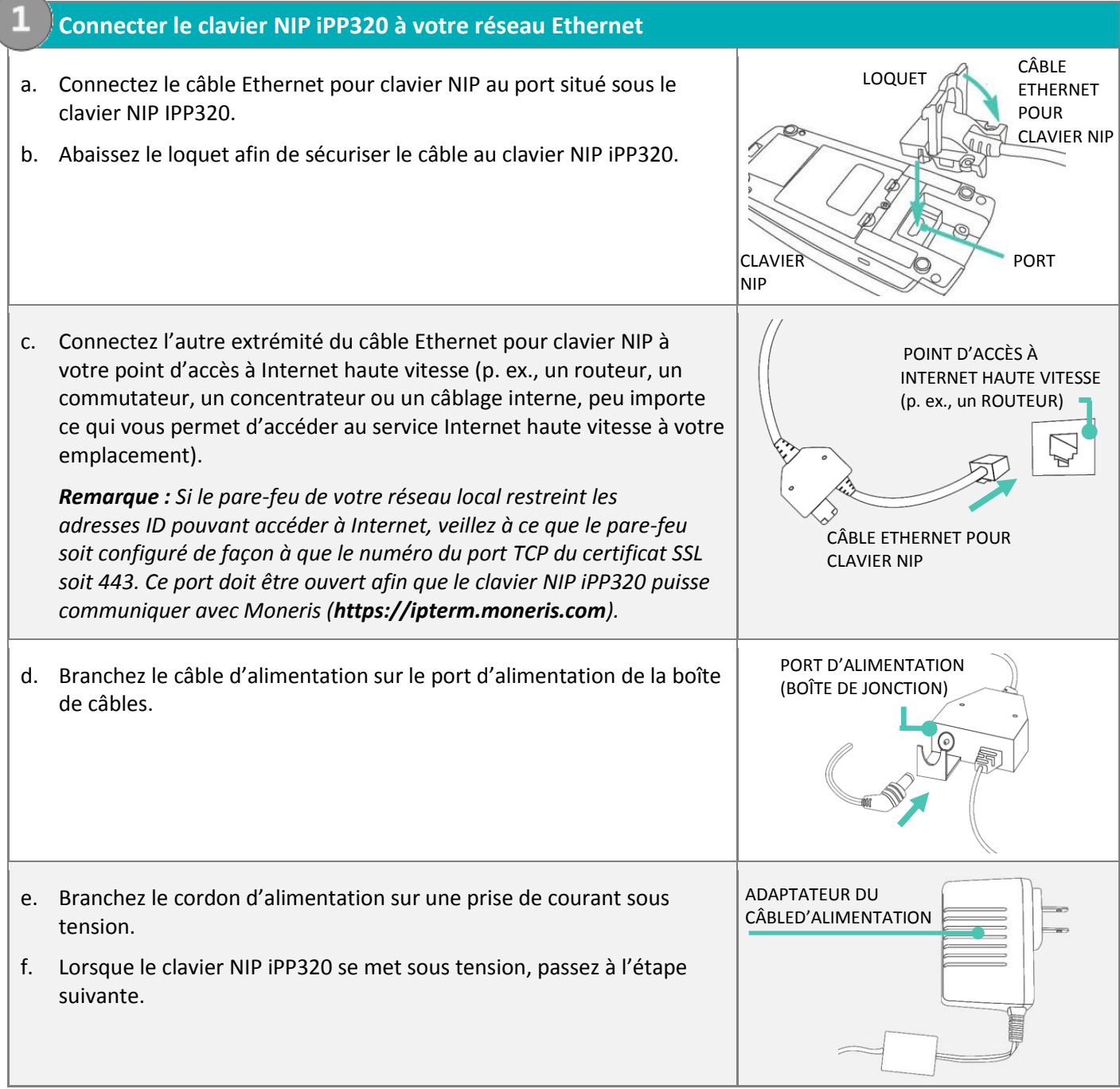

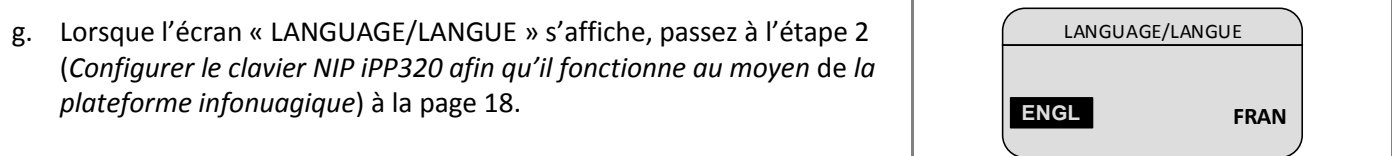

<span id="page-19-0"></span>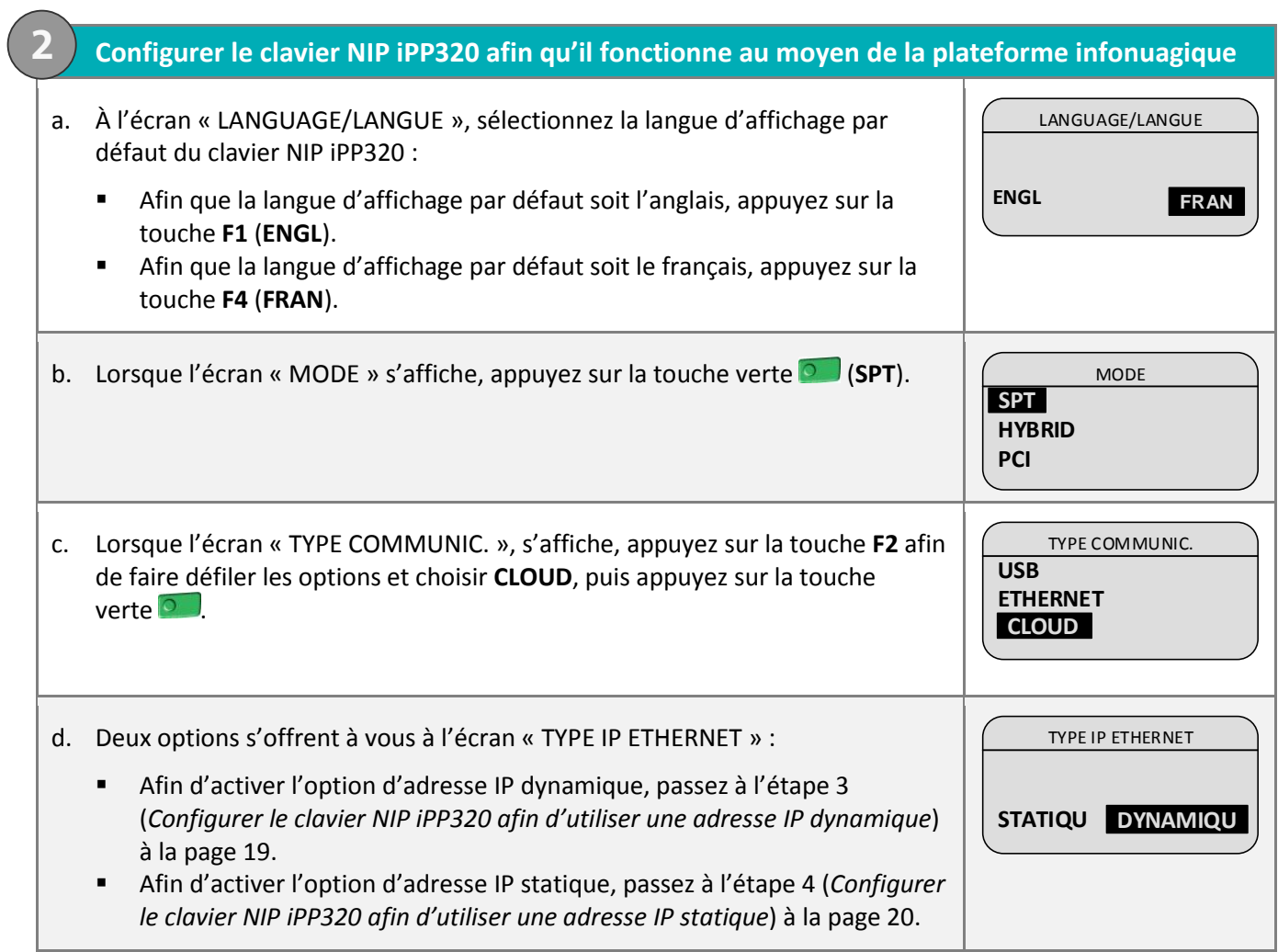

<span id="page-20-0"></span>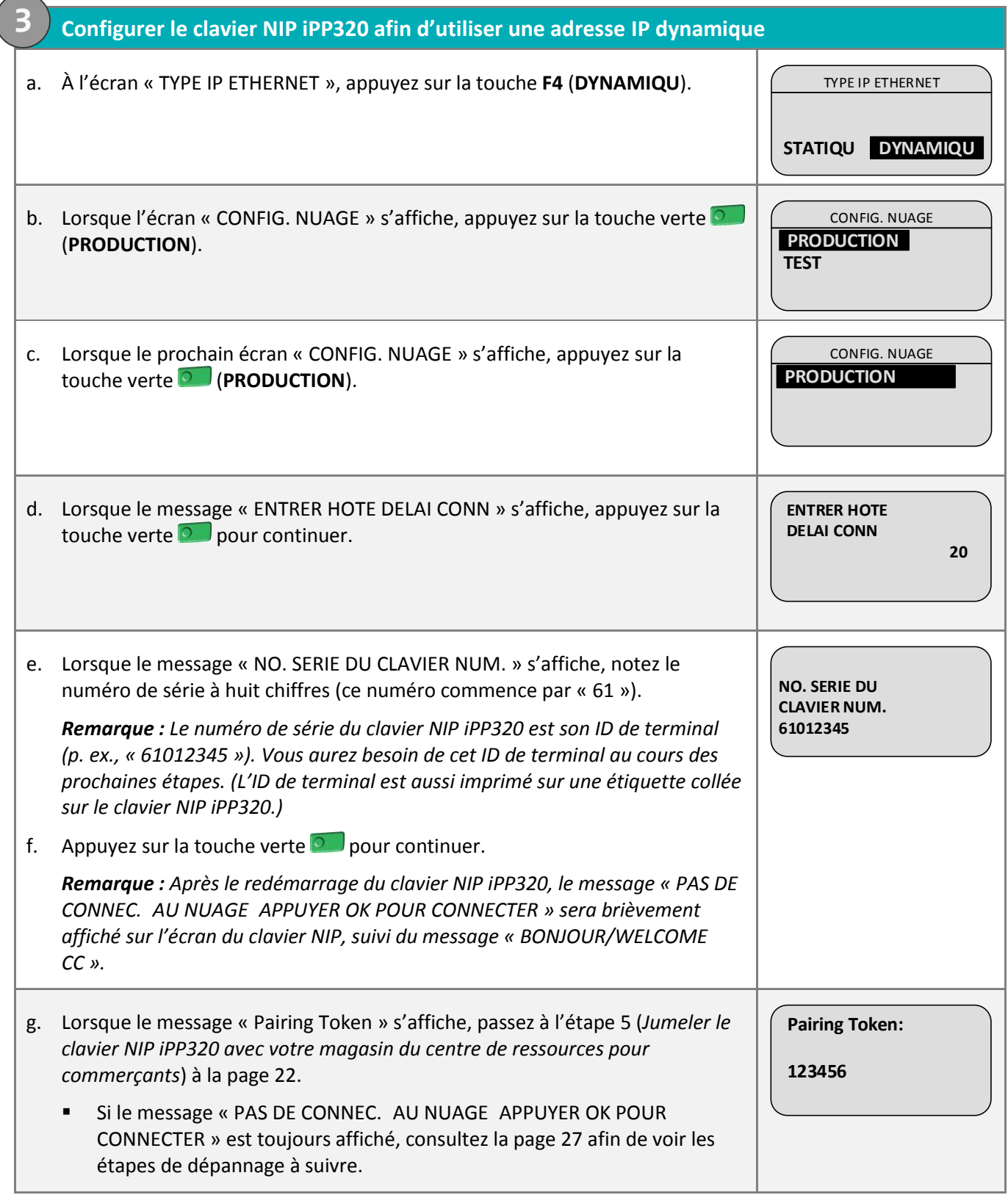

<span id="page-21-0"></span>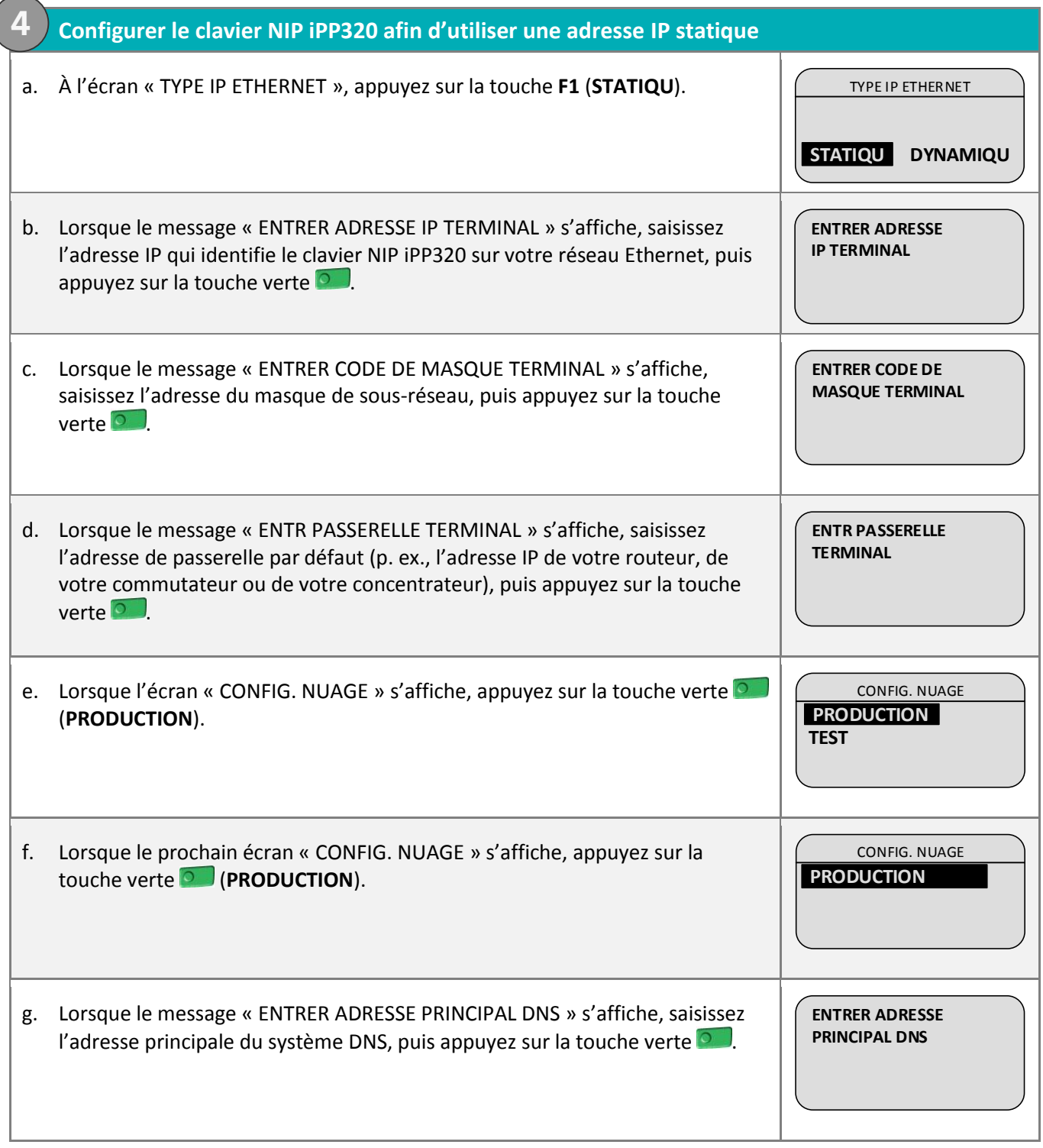

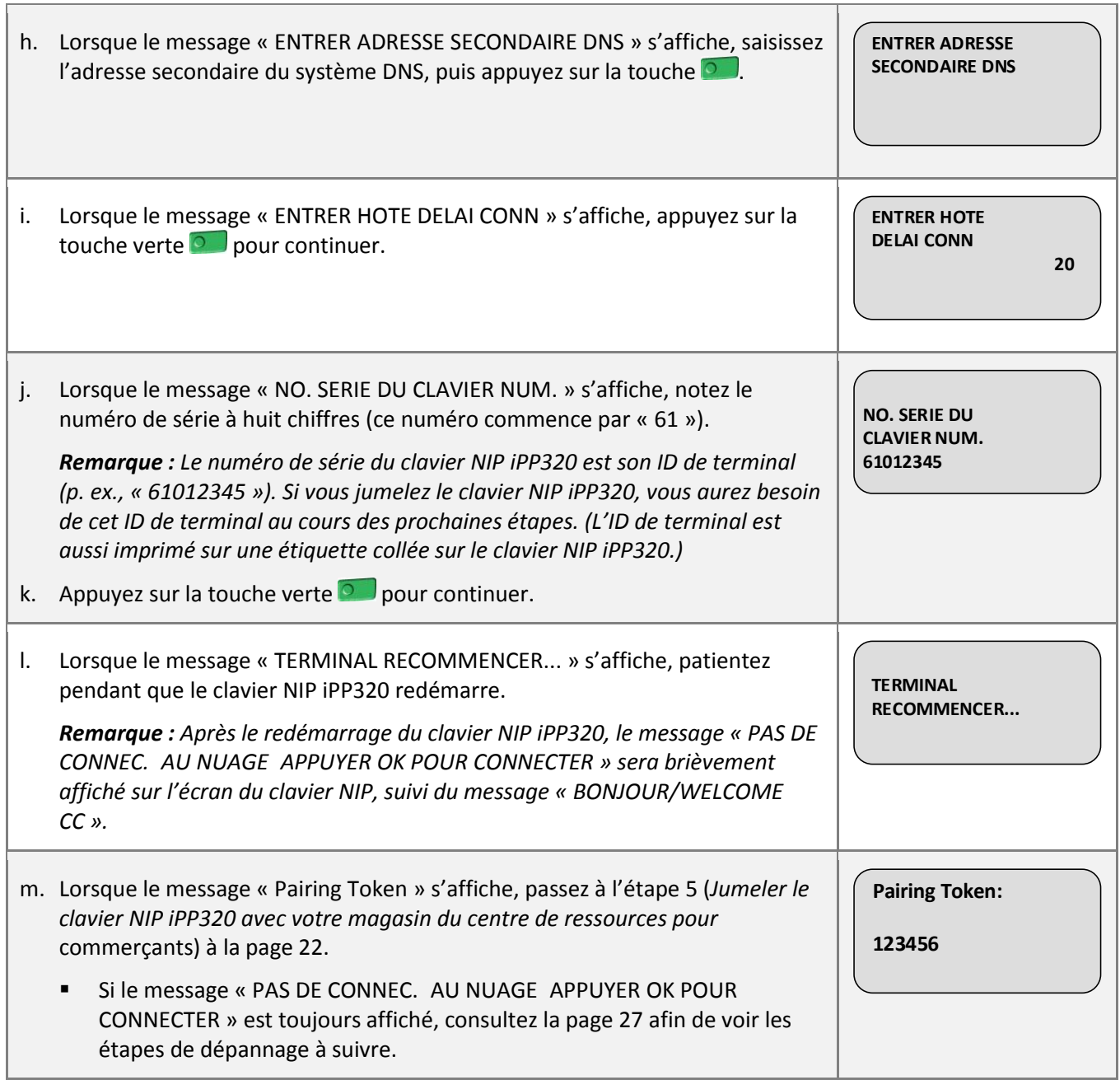

<span id="page-23-1"></span><span id="page-23-0"></span>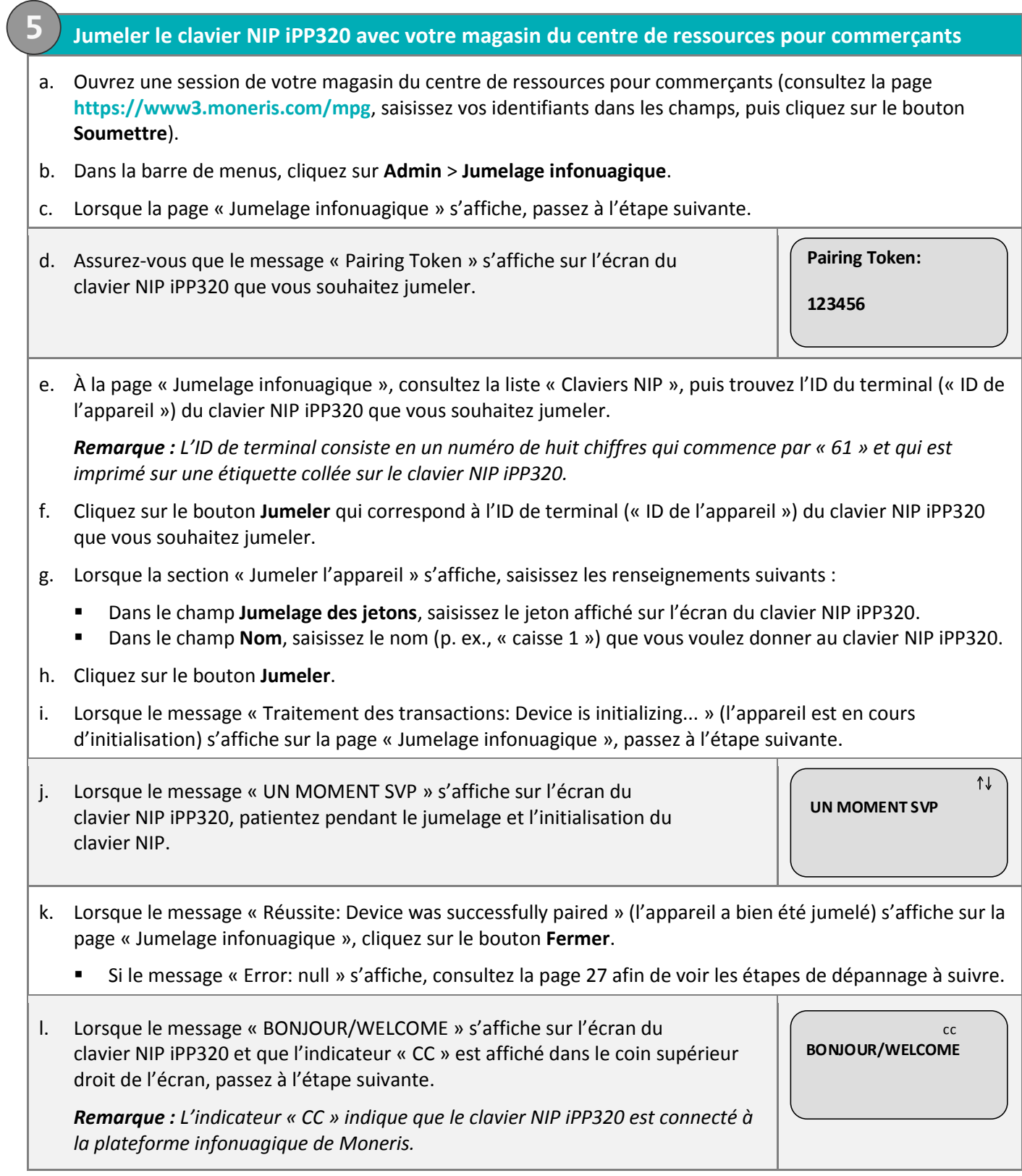

m. Dans la section « Claviers NIP » de la page « Jumelage infonuagique », confirmez que la mention « Connecté » est bien affichée dans la colonne « **État** » du clavier NIP iPP320 que vous avez jumelé. Les champs **Nom**, **Numéro de série**, **Dernier jumelage** et **Dernière transaction** comporteront aussi les renseignements du clavier NIP iPP320.

*Remarque : La mention « Connecté » s'affiche dans le champ État tant et aussi longtemps que le clavier NIP iPP320 est en mesure de communiquer avec le centre de ressources pour commerçants par l'entremise du nuage (p. ex., si le clavier NIP iPP320 est jumelé avec le centre de ressources pour commerçants, mais qu'il n'est pas en mesure de communiquer avec ce dernier en raison d'une perte de connexion Internet, la mention « Non connecté » sera affichée dans le champ État du clavier NIP iPP320).*

- n. Vous pouvez maintenant traiter des transactions au moyen du clavier NIP iPP320.
	- Passez à la section *[Configuration des paramètres facultatifs](#page-25-0)* à la page [24](#page-25-0) afin de configurer les paramètres facultatifs pris en charge par votre magasin.

## <span id="page-25-0"></span>**Configuration des paramètres facultatifs**

Une fois votre clavier NIP iPP320 initialisé, vous pouvez activer un ou plusieurs des paramètres facultatifs suivants :

Clavier NIP iPP320 fonctionnant au moyen d'une connexion par câble USB, par câble série ou infonuagique

- Afin d'activer la fonction de pourboire du clavier NIP iPP320, consultez la section *[Activer ou désactiver la](#page-26-0)  [fonction de pourboire du clavier](#page-26-0) NIP iPP320* à la page [25.](#page-26-0)
- Afin de faire du clavier NIP iPP320 l'appareil par défaut pour la saisie de carte, consultez la section *Configurer le clavier NIP [iPP320 afin qu'il soit l'appareil par défaut pou](#page-26-1)r la saisie de carte* à la page [25.](#page-26-1)

#### Clavier NIP iPP320 fonctionnant au moyen d'une connexion infonuagique

 Afin de faire d'un clavier NIP iPP320 le clavier NIP par défaut lors de votre ouverture de session (c.-à-d. que vous avez plus d'un clavier NIP iPP320 connecté à la plateforme infonuagique de Moneris), consultez la section *Configurer un clavier NIP [iPP320 par défaut pour votre ouverture de session](#page-27-0)* à la page [26.](#page-27-0)

## <span id="page-26-0"></span>Activer ou désactiver la fonction de pourboire du clavier NIP iPP320

Suivez les étapes ci-dessous afin d'activer ou de désactiver la fonction de pourboire sur tous les claviers NIP iPP320 associés à votre magasin du centre de ressources pour commerçants.

*Remarque : Lorsque la fonction de pourboire est activée, les invites de pourboire s'afficheront uniquement lors d'un achat par carte de débit ou de crédit saisie au moyen du clavier NIP iPP320.* 

- 1. Ouvrez une session de votre magasin du centre de ressources pour commerçants (consultez la page **<https://www3.moneris.com/mpg>**, saisissez vos identifiants dans les champs, puis cliquez sur le bouton **Soumettre**).
- 2. Dans la barre de menus, cliquez sur **Admin** > **Paramètres du magasin**.
- 3. Attendez que la page « Paramètres du magasin » s'affiche.
- 4. Deux options s'offrent à vous dans la section « Paramètres de pourboire » :
	- Cochez la case **Activer les pourboires sur le clavier NIP** afin d'activer la fonction de pourboire.
	- Décochez la case **Activer les pourboires sur le clavier NIP** afin de désactiver la fonction de pourboire.
- 5. Cliquez sur le bouton **Mettre à jour les paramètres de pourboire**.
- <span id="page-26-1"></span>6. Lorsque le message « mise à jour réussie » s'affiche au-dessus du bouton, cette étape est terminée.

## Configurer le clavier NIP iPP320 afin qu'il soit l'appareil par défaut pour la saisie de carte

Suivez les étapes ci-dessous afin de faire du clavier NIP iPP320 l'appareil par défaut pour les transactions par carte.

- 1. Ouvrez une session de votre magasin du centre de ressources pour commerçants (consultez la page **<https://www3.moneris.com/mpg>**, saisissez vos identifiants dans les champs, puis cliquez sur le bouton **Soumettre**).
- 2. Dans la barre de menus, cliquez sur **Prénom\_Nomdefamille** > **Paramètres du compte**.
- 3. Dans la section « Méthode de transaction par défaut », sélectionnez une option dans la liste déroulante « Méthode de transaction par défaut » :
	- **Clavier NIP** : Sélectionnez cette option si votre clavier NIP iPP320 est connecté à un ordinateur au moyen d'un câble USB ou série.
	- **Infonuagique** : Sélectionnez cette option si votre clavier NIP iPP320 est connecté à un ordinateur au moyen du nuage.
- 4. Cliquez sur le bouton **Enregister la méthode de transaction**.
- 5. Lorsque le message « mise à jour réussie » s'affiche au-dessus du bouton, cette étape est terminée.

## <span id="page-27-0"></span>Configurer un clavier NIP iPP320 par défaut pour votre ouverture de session

Si deux claviers NIP iPP320 ou plus sont jumelés avec votre magasin du centre de ressources pour commerçants par l'entremise du nuage, suivez les étapes ci-dessous afin de configurer l'un des claviers NIP iPP320 comme appareil de saisie des cartes par défaut lors de votre ouverture de session.

*Remarque :Vous devez configurer ce paramètre chaque fois que vous ouvrez une nouvelle session du centre de ressources pour commerçants.*

- 1. Ouvrez une session de votre magasin du centre de ressources pour commerçants (consultez la page **<https://www3.moneris.com/mpg>**, saisissez vos identifiants dans les champs, puis cliquez sur le bouton **Soumettre**).
- 2. Dans la barre de menus, cliquez sur **Admin** > **Paramètres du magasin**.
- 3. Attendez que la page « Paramètres du magasin » s'affiche.
- 4. Dans la section « Cloud Pinpad », suivez les étapes ci-dessous :
	- a. Dans la liste déroulante « Cloud Pinpad », sélectionnez le **<nom> - <ID de terminal>** du clavier NIP iPP320 que vous souhaitez utiliser par défaut pour la durée de votre ouverture de session.

*Remarque : L'ID de terminal consiste en un numéro de huit chiffres qui commence par « 61 » et qui est imprimé sur une étiquette collée sur le clavier NIP iPP320.* 

- b. Cliquez sur le bouton **Configurer le clavier NIP infonuagique**.
- 5. Lorsque le message « mise à jour réussie » s'affiche au-dessus du bouton, cette étape est terminée.

## <span id="page-28-0"></span>**Dépannage**

## <span id="page-28-1"></span>Messages d'erreur du clavier NIP iPP320

<span id="page-28-3"></span>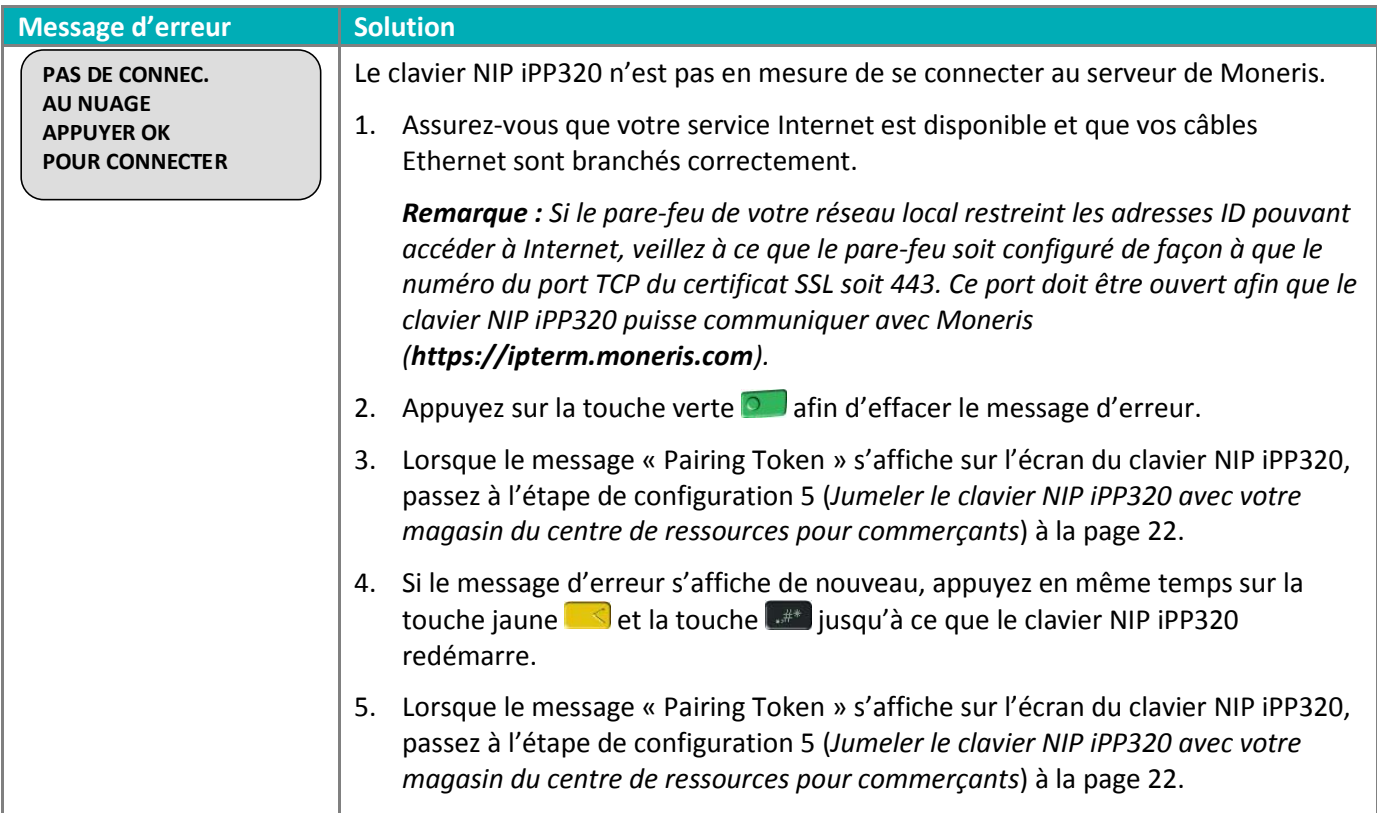

## <span id="page-28-2"></span>Messages d'erreur du centre de ressources pour commerçants

<span id="page-28-4"></span>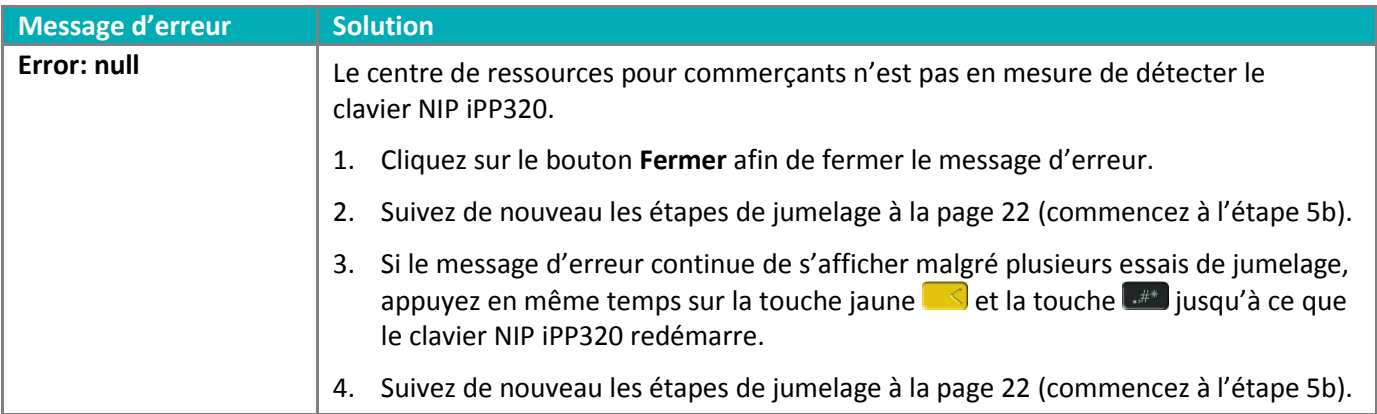

## <span id="page-29-0"></span>**Soutien aux commerçants**

Obtenez de l'aide en tout temps à Moneris. Obtenez de l'aide en tout temps à Moneris.

## **Si vous avez besoin d'aide avec votre solution de traitement des transactions, nous sommes toujours là pour vous aider.**

### Nous ne sommes qu'à un clic.

- Consultez la page **[moneris.com/soutien](https://www.moneris.com/fr-CA/Support)** afin de :
	- télécharger des exemplaires additionnels de ce guide ainsi que d'autres ressources;
	- consulter le *Manuel d'utilisateur du centre de ressources pour commerçants de Moneris* dans le but d'obtenir des renseignements détaillés au sujet de toutes les options de votre clavier NIP iPP320 et de la façon de l'utiliser pour traiter des transactions.
- Consultez le site **[magasin.moneris.com](https://magasin.moneris.com/fr/)** afin d'acheter des fournitures de point de vente et du papier pour les reçus.
- Consultez la page **[moneris.com/ressources](http://ressources.moneris.com/h/)** afin d'obtenir des conseils d'affaires, des nouvelles et des tendances au sujet de l'industrie du paiement, des histoires de réussite des clients, ainsi que des rapports trimestriels et des aperçus.

## Vous avez besoin de nous sur place? Nous serons là.

Vous n'avez qu'à nous appeler, et l'un de nos techniciens spécialisés se mettra en route. Notre technicien des services sur site vous aidera avec vos terminaux de paiement en assurant à votre entreprise le moins de dérangements possible.

### Vous ne trouvez pas ce que vous cherchez?

Appelez en tout temps le centre d'assistance à la clientèle de Moneris en composant le numéro sans frais **1 866 319-7450** ou en écrivant à **[onlinepayments@moneris.com](mailto:onlinepayments@moneris.com)**. Nous serons ravis de vous aider.

Vous pouvez également nous envoyer un message sécurisé en tout temps en ouvrant une session Marchand Direct<sup>MD</sup> à **[moneris.com/monmarchanddirect](https://www.getpayd.com/~/media/Pdf/fr/guides/paydproplus/PPPM%20Using%20your%20App%20Guide-FR_Q12017.ashx)** 

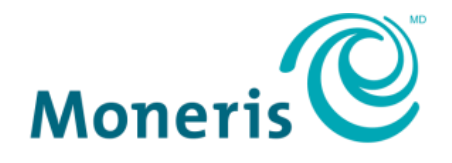

#### **PRÊT POUR LES PAIEMENTS**

MD MONERIS et MONERIS PRÊT POUR LES PAIEMENTS & dessin sont des marques de commerce déposées de Corporation Solutions Moneris. Toutes les autres marques et marques de commerce déposées appartiennent à leurs titulaires respectifs.

© 2018 Corporation Moneris Solutions, 3300, rue Bloor Ouest, Toronto (Ontario), M8X 2X2. Tous droits réservés. Il est interdit de reproduire ou de diffuser le présent guide, que ce soit en partie ou en totalité, sous quelque forme ou par quelque moyen que ce soit, électronique ou mécanique, y compris par photocopie, sans l'autorisation de Corporation Solutions Moneris (« Moneris »).

Le présent guide est uniquement fourni à titre informatif. Ni Moneris ni l'un des membres de son groupe n'est responsable de tout dommage direct, indirect, accessoire, consécutif ou exemplaire découlant de l'utilisation de tout renseignement contenu dans le présent document. Ni Moneris ou l'un des membres de son groupe, ni l'un de nos ou de leurs concédants ou titulaires de licence, prestataires de services ou fournisseurs ne garantit ni ne fait de déclaration concernant l'utilisation ou les résultats découlant de l'utilisation des renseignements, du contenu et du matériel se trouvant dans le présent document en ce qui a trait à leur bien-fondé, exactitude, fiabilité ou autrement.

Le traitement de vos cartes-cadeaux est régi par votre entente relative au programme de cartes-cadeaux de Moneris conclue avec Moneris. Le traitement de vos cartes de fidélité est régi par votre entente relative au programme de fidélisation de Moneris conclue avec Moneris. Votre traitement des cartes de crédit ou de débit est régi par les modalités de votre entente de commerçant (l'« entente de commerçant ») conclue avec Moneris. Il vous incombe de suivre les procédures appropriées pour le traitement des transactions par carte en tout temps. Pour obtenir de plus amples renseignements, reportez-vous à vos manuels à l'intention du commerçant ainsi qu'à l'entente de commerçant. Vous pouvez télécharger gratuitement le *Manuel d'utilisation à l'intention du commerçant* à l'adresse suivante : **[moneris.com/soutien](https://www.moneris.com/soutien)**.

iPP320\_MRC\_QIG-F (01/18)